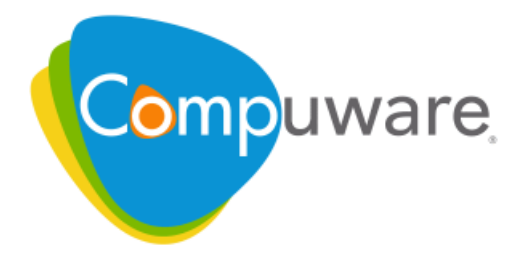

# **Optimal Trace**

Installation Guide

**Release 5.2**

Please direct questions about Optimal Trace or comments on this document to:

**Technology Customer Support** Compuware Corporation Customer Support Hotline **1-800-538-7822** FrontLine Support Web Site: http://frontline.compuware.com

For telephone numbers in other geographies, see the list of worldwide offices at http://www.compuware.com.

Access is limited to authorized users. Use of this product is subject to the terms and conditions of the user's License Agreement with Compuware Corporation. Documentation may be reproduced by Licensee for internal use only. All copies are subject to the terms of this License Agreement. Licensee agrees to provide technical or procedural methods to prevent use of the Software and its documentation by anyone other than Licensee.

Copyright © 2009 Compuware Corporation. All rights reserved. Unpublished rights reserved under the Copyright Laws of the United States.

U.S. GOVERNMENT RIGHTS—Use, duplication, or disclosure by the U.S. Government is subject to restrictions as set forth in Compuware Corporation license agreement and as provided in DFARS 227.7202-1(a) and 227.7202-3(a) (1995), DFARS 252.227-7013(c)(1)(ii) (OCT 1988), FAR 12.212(a) (1995), FAR 52.227-19, or FAR 52.227-14 (ALT III), as applicable. Compuware Corporation.

This product contains confidential information and trade secrets of Compuware Corporation. Use, disclosure, or reproduction is prohibited without the prior express written permission of Compuware Corporation. Access is limited to authorized users. Use of this product is subject to the terms and conditions of the user's License Agreement with Compuware Corporation.

Adobe® Reader® is a registered trademark of Adobe Systems Incorporated in the United States and/or other countries.

All other company and product names are trademarks or registered trademarks of their respective owners.

Local Build: May 26, 2009, 13:56

# **Contents**

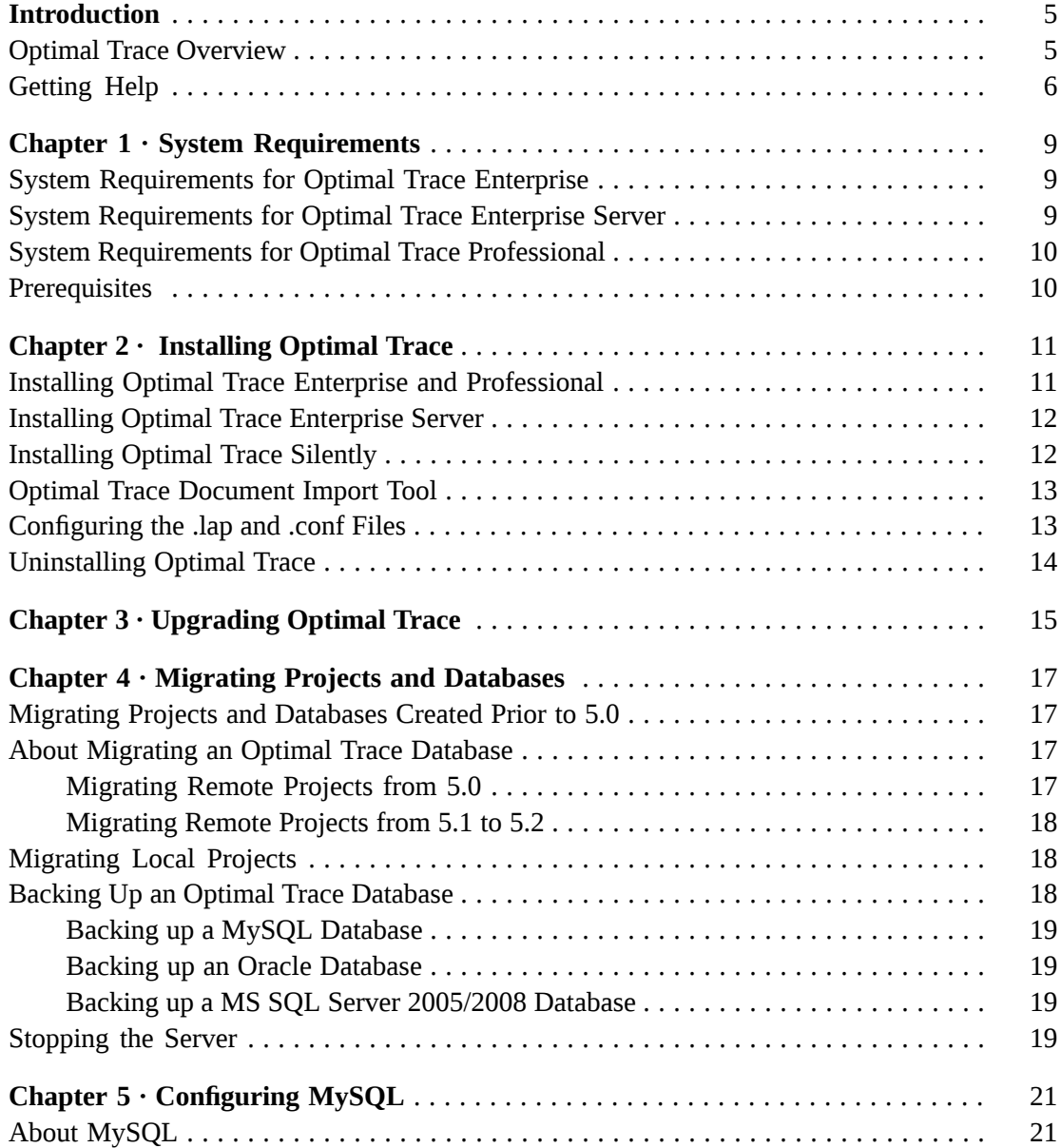

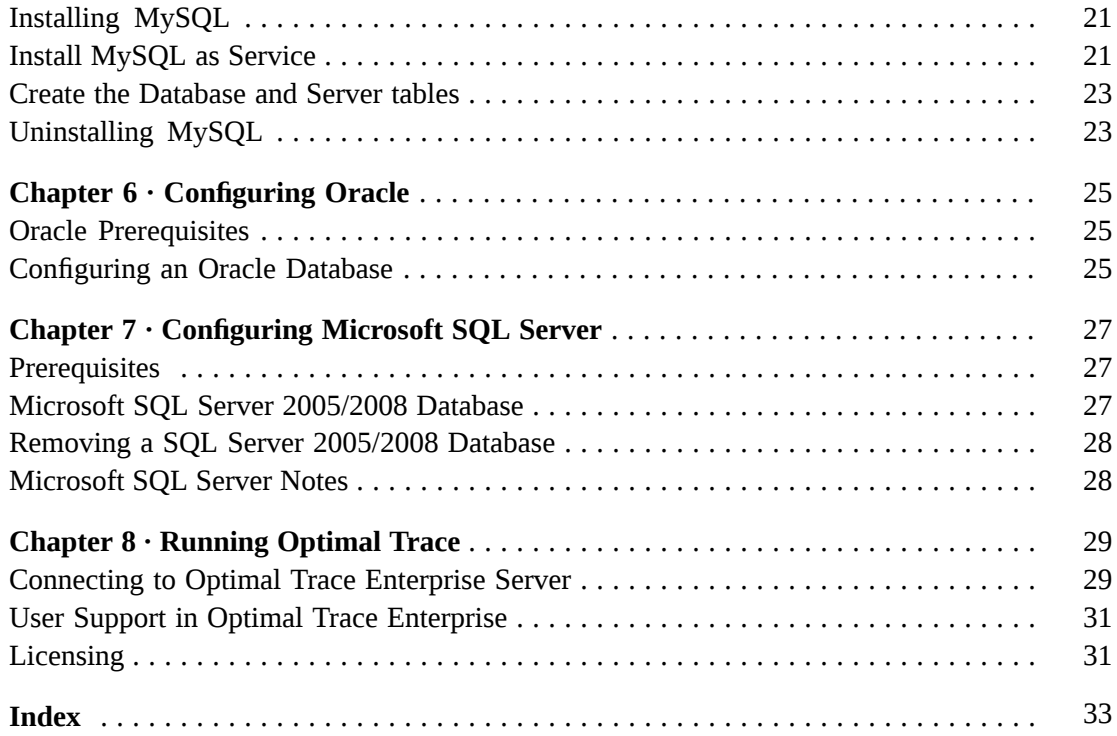

# <span id="page-4-0"></span>**Introduction**

## <span id="page-4-2"></span><span id="page-4-1"></span>**Optimal Trace Overview**

Optimal Trace is a requirements capture, documentation and modeling suite for teams of Business Analysts, Systems Analysts, Software Architects/Designers, QA Leads, QA Testers, and Project Managers. It provides an easy to deploy, intuitive interface for capturing, viewing, and managing customer requirements and a sophisticated collaboration mechanism that enables multiple analysts to work concurrently on one or more projects.

There are two versions of Optimal Trace:

- Optimal Trace Enterprise. This is a fully functional version for multiple users that use the benefits of a server. The Optimal Trace Enterprise Server component provides access to a centralized repository of projects and manages communication between multiple users. A computer that hosts the server software is referred to as a repository server. The Optimal Trace Enterprise Server controls access to the database, manages concurrent editing of projects by multiple users, and ensures the integrity of data being written to the database. If you wish to make use of the collaboration features, you will need at least one repository server on the network. Optimal Trace Enterprise Server requires a dedicated server machine on the network to act as the repository server. This machine should be connected to the network and should be accessible from every workstation on which you will be running Optimal Trace Enterprise. Optimal Trace Enterprise Server connects to a database running locally on the repository server or on another machine available on the network.
- Optimal Trace Professional. This is a streamlined version of Optimal Trace Enterprise and works from the desktop.

Optimal Trace Administrator is installed as part of both the Optimal Trace Enterprise Server and Optimal Trace Enterprise installations. This tool provides a highly flexible approach to access control allowing permissions to be set for groups of users and individual users on given projects and project baselines. This ensures that project stakeholders are allowed access and editing capability on appropriate areas of the project or baseline.

Some common usage scenarios include:

- Allowing project stakeholders such as Business Analysts/Engineering to have visibility into a project.
- Allowing the QA team to edit the Test Requirements project but have 'read-only' access to the Business Requirements.
- Restricting Engineering teams to editing certain packages and groups of requirements.
- Locking down reference projects for use throughout the organization.
- Locking down a project's Glossary, backups, baselines, and restricting access to sensitive projects.

Specific product functionality includes:

- The ability to security-enable specific projects and baselines.
- The ability to create Groups, Users and Permissions for specific Projects, Packages, the Project Glossary and Custom Properties for different parts of a project.
- The ability to configure certain users as Optimal Trace Administrators.
- The ability to use the same User Group structures for multiple projects.
- The ability to work offline and merge projects back to the repository, obeying appropriate permissions.
- The ability to monitor users connected to specific projects.
- The ability to purge log files on the server.

Groups of users can be set up with specific permissions for given projects (or baselines) allowing them to view or edit projects and sub-components. Projects can also be set as secure or not. When the user attempts to open a security-enabled project, the permissions are validated by the server software which resides on the Optimal Trace Enterprise Server. Levels of permissions dictate the perspective the client has and the level of access permitted. Clients working with offline projects can change them at will, however, permissions are checked on initiating a merge to a corresponding repository project.

### <span id="page-5-1"></span><span id="page-5-0"></span>**Getting Help**

At Compuware, we strive to make our products and documentation the best in the industry. Feedback from our customers helps us maintain our quality standards.

Go to *<http://frontline.compuware.com>* to access online customer support for Compuware products. You can read or download documentation, frequently asked questions, and product fixes, or e-mail your questions or comments. In the **Log In** section, enter your login ID and password and click **Login.** If you are a first-time visitor, click **Register** to receive your free password to access FrontLine. After completing the registration form, your login ID and password are e-mailed to you and your account is activated.

If you need support services, please obtain the following information before calling Compuware's 24-hour product support hotline:

• The name, release (version), and build number of the product. The name and release are on the covers of the product documentation.

- Installation information, including installed options, whether the product uses local or network databases, whether it is installed in the default directories, whether it is a standalone or network installation, and whether it is a client or server installation.
- Environment information, such as the operating system and release on which the product is installed, memory, hardware/network specifications, and the names and releases of other applications that were running.
- The location of the problem in the product software, and the actions taken before the problem occurred.
- The exact product error message, if any.
- The exact application, licensing, or operating system error messages, if any.
- Your Compuware client, office, or site number, if available.

Compuware Customer Support Compuware Corporation One Campus Martius Detroit, MI 48226-5099 Toll free: 800-538-7822

*<http://frontline.compuware.com>*

Introduction

### <span id="page-8-0"></span>CHAPTER 1

# **System Requirements**

## <span id="page-8-1"></span>**System Requirements for Optimal Trace Enterprise**

- Pentium 4-class processor equivalent or higher
- 256 MB RAM (minimum), 512 MB or higher (recommended)
- 175 MB of available hard disk space
- Microsoft Windows Server 2003, XP, or Vista
- Adobe Reader 5.0 or later for Help files

#### **Software Compatibility**

- Microsoft Word 2000, 2003, or 2007
- Microsoft Project 2000 or 2002
- Enterprise Architect 6.5
- Citrix Presentation Server 4.0 with service pack 2005.04
- Citrix Client 8.0, 9.0, 9.15, or 9.23

#### **NOTE**

<span id="page-8-2"></span>Note: Optimal Trace does not support Citrix Client 9.20 since there are known issues with running Java applications.

## <span id="page-8-3"></span>**System Requirements for Optimal Trace Enterprise Server**

- Pentium 4-class processor equivalent or higher
- 512 MB of RAM (minimum), 1 GB (recommended)
- 250 MB of available hard disk space
- Microsoft Windows XP, Vista, Server 2003 (32-bit and 64-bit), or Server 2008 (32-bit and 64-bit)
- Oracle 10g Release 2, 11g Release 1 or
- Microsoft SQL Server 2005, Microsoft SQL Server 2008 or
- MySQL Version 4.1, 5.0

#### **NOTE**

There is a known issue with MySQL version 5.0.42, which should be resolved for future MySQL releases. Optimal Trace Enterprise does not support MySQL 5.0.42 and recommends using version 5.0.37.

• Adobe Reader 5.0 or later for Help files

## <span id="page-9-2"></span><span id="page-9-0"></span>**System Requirements for Optimal Trace Professional**

- Pentium 4-class processor equivalent or higher
- 256 MB RAM (minimum), 512 MB or higher (recommended)
- 150 MB of available hard disk space
- Microsoft Windows Server 2003, XP, or Vista
- Adobe Reader 5.0 or later for Help files

#### **Software Compatibility**

- Microsoft Word 2000, 2003, or 2007
- Microsoft Project 2000 or 2002
- Enterprise Architect 6.5
- Citrix Presentation Server 4.0 with service pack 2005.04
- Citrix Client 8.0, 9.0, 9.15, or 9.23

#### **NOTE**

<span id="page-9-1"></span>Note: Optimal Trace does not support Citrix Client 9.20 since there are known issues with running Java applications.

## <span id="page-9-3"></span>**Prerequisites**

If the User Access Control (UAC) feature is enabled, you must ensure that you have elevated privileges prior to installing Optimal Trace Enterprise and Optimal Trace Professional.

## <span id="page-10-0"></span>CHAPTER 2 **Installing Optimal Trace**

## <span id="page-10-2"></span><span id="page-10-1"></span>**Installing Optimal Trace Enterprise and Professional**

Unless specified, these installation procedures apply to both Optimal Trace Enterprise and Optimal Trace Professional. There are separate instructions for installing the server component of Optimal Trace Enterprise. For more information, see Installing Optimal Trace [Enterprise](#page-11-0) [Server](#page-11-0) [p. 12].

#### **NOTE**

If using Windows Vista, you must have administrator permissions.

- **1.** Navigate to Optimal Trace on the installation media. Click the version to install. The **Open File** dialog box appears.
- **2.** Click **Open**. The **Installation Wizard** appears.
- **3.** Click **Next**. The **License Agreement** screen appears.
- **4.** Accept the agreement and click **Next**. The **Customer Information** screen appears.
- **5.** Type a name in the **User Name** field and a company name in the **Organization** field.
- **6.** Click **Next**. The **Destination Folder** screen appears.
- **7.** Click **Change** to choose a destination folder or click **Next** to accept the default folder. If changing the destination folder, the **Change Current Destination Folder** screen appears. Browse or type a new directory and click **OK**. The **Destination Folder** reappears. Click **Next**. The **Ready to Install the Program** screen appears.
- **8.** Click **Install**. The **Installation Status** screen appears.
- **9.** Click **Next** after the installation completes. The **Installation Complete** screen appears.
- **10.** Click **Finish**. If you are installing Optimal Trace Enterprise, continue with the following steps. Otherwise, you are done.
- **11.** Install the Document Import Tool. For more information, see Optimal Trace [Document](#page-12-0) [Import](#page-12-0) Tool [p. 13].

**12.** Install the Optimal Trace Enterprise Server. For more information, see [Installing](#page-11-0) Optimal Trace [Enterprise](#page-11-0) Server [p. 12].

## <span id="page-11-3"></span><span id="page-11-0"></span>**Installing Optimal Trace Enterprise Server**

To install Optimal Trace Enterprise Server:

- **1.** From the installation media, navigate to the Optimal Trace Server installation directory. Double click Optimal\_Trace\_Server\_Install.exe.
- **2.** Follow the instructions by clicking **Next**. During the install you will be prompted to copy over permissions settings to the current release. Click **Yes** if you wish to do so (it is recommended that you do).
- **3.** Click **Finish** to install. The install should complete in a matter of minutes.
- **4.** Once the installation is complete, click **Start>All Programs>Compuware>Optimal Trace Enterprise>Optimal Trace Server>Optimal Trace Server**. Refer to the *Optimal Trace Enterprise Server User Guide* for usage and configuration information.

After installing Optimal Trace Enterprise Server, you must create a database in which to store Optimal Trace remote projects. For more information, see [Configuring](#page-20-0) MySQL [p. 21], [Configuring](#page-26-0) Microsoft SQL Server [p. 27], and [Configuring](#page-24-0) Oracle [p. 25].

# <span id="page-11-2"></span><span id="page-11-1"></span>**Installing Optimal Trace Silently**

A Silent install of Optimal Trace allows you to run the Optimal Trace installer from a command line and suppress the installer wizard. You must uninstall a previous release of Optimal Trace prior to performing the following steps.

- **1.** Open a command prompt window.
- **2.** If a previous release of Optimal Trace is installed, you must uninstall it as follows:

#### **msiexec.exe /x <ProductCode>**

The <ProductCode> is a unique identifier for each release of Optimal Trace. The <ProductCode> for each release is as follows:

- Enterprise: {CD571E64-3D63-41BE-86BD-DDC15F1AD5EC}
- Professional: {22CBC0EF-B1A2-496E-9893-9A6AB67BAACF}
- Server: {BD9D540D-66C1-46C5-BED2-9ABCB4CDF389}
- Server (x64): {0D007A48-187A-419B-94C7-BFD70668F31E}

The following example shows how to uninstall the Enterprise edition silently and create a log:

**msiexec.exe /x {CD571E64-3D63-41BE-86BD-DDC15F1AD5EC} /qn /l \*v <log file name>**

#### **NOTE**

For a complete list of msiexec.exe installation options, type msiexec ? from a command prompt.

- **3.** Install the desired product using one of the following installation commands:
	- **msiexec.exe -I OptimalTraceEnterprise.msi>**
	- **msiexec.exe -I OptimalTraceServer.msi>**
	- **msiexec.exe -i OptimalTraceProfessional.msi>**

### <span id="page-12-3"></span><span id="page-12-0"></span>**Optimal Trace Document Import Tool**

Optimal Trace contains a document import tool which enables the user to mark up Microsoft Word documents and import them into Optimal Trace. This tool uses a plug-in in Microsoft Word. In order to use this plug-in, a dll file must be registered. This file will be registered automatically when Optimal Trace is installed. If you are experiencing difficulty running the document import tool it may be because the plug-in is not registered correctly.

#### **NOTE**

If using Windows Vista, you must have administrator permissions.

To register the tool manually:

- **1.** Shut down Word and Outlook.
- **2.** Shutdown any Winword.exe processes that may be running using the Task Manager.
- **3.** Click **Start>Run**. The **Run** dialog box appears.
- **4.** Type **cmd** in the **Open** field, and click the [Return] key. The **Command Prompt** dialog box appears.
- **5.** At the command prompt change directory to the Optimal Trace installation folder. For example: **cd c:\Program Files\Compuware\Optimal Trace Enterprise**.
- **6.** At the command prompt type: **regsvr32 OptimalTraceWordDocImport.dll**.

### <span id="page-12-2"></span><span id="page-12-1"></span>**Configuring the .lap and .conf Files**

IF UAC is enabled, user must configure .lap and .conf files.

If the User Access Control feature is enabled and the user does not have elevated privileges, the installation will fail to configure several files. If the installation fails, the following files must be configured according to the edition of Optimal Trace installed. The Optimal Trace edition is noted next to the files affected.

- Optimal Trace Server.lap (Enterprise Server Edition)
- Optimal Trace Admin Tool.lap (Enterprise & Enterprise Server Editions)
- Optimal Trace Migration Utility.lap (Enterprise Server Edition)
- Optimal Trace Professional.lap (Professional Edition)
- Optimal Trace Enterprise.lap (Enterprise Edition)
- Optimal Trace Command Line Report.lap (Enterprise Edition)
- Wrapper.conf (Enterprise Server Edition)
- **1.** In Windows Explorer, navigate to the installation directory. For example, the default installation directory is C:\Program Files\Optimal Trace Enterprise.
- **2.** Select one of the .lap files to configure and open with a text editor.
- **3.** Search for the placeholder called DLMLOCPLACEHOLDER.
- **4.** Replace the placeholder with **<COMMONFILES>\Compuware** where <COMMONFILES> is the DLM installation path. For example, the default is C:\Program Files\Common Files\Compuware.
- **5.** Search for the placeholder called DLMJARPLACEHOLDER.
- **6.** Replace the placeholder with **<COMMONFILES>\Compuware\DLM40JNI.jar** where  $\leq$ COMMONFILES $>$  is the DLM installation path. For example, the default is C:  $\leq$  Program Files\Common Files\Compuware\DLM40JNI.jar.
- **7.** Repeat steps 3 through 6 for the remaining .lap files.
- **8.** In Windows Explorer, navigate to the installation directory. For example, the default installation directory is C:\Program Files\Optimal Trace Server.
- **9.** Select the Wrapper.conf file.
- **10.** Open the Wrapper.conf file in a text editor.
- **11.** Search for the placeholder called SERVICELOGPLACEHOLDER.
- **12.** Replace the placeholder with <ALLUSERSPROFILE>\Application Data\Compuware\Optimal Trace Server\<RELEASE\_NUM>\service.log. For example, the default is C:\Documents and Settings\All Users\Application Data\Compuware\Optimal Trace Server\<RELEASE\_NUM>\service.log.
- **13.** Search for the placeholder called DLMLOCPLACEHOLDER.
- **14.** Replace the placeholder with <COMMONFILES>\Compuware where <COMMONFILES> is the DLM installation path. For example, the default is C:\Program Files\Common Files\Compuware.
- **15.** Search for the placeholder called DLMJARPLACEHOLDER.
- **16.** Replace the placeholder with **<COMMONFILES>\Compuware\DLM40JNI.jar** where <COMMONFILES> is the DLM installation path. For example, the default is C:\Program Files\Common Files\Compuware\DLM40JNI.jar.

# <span id="page-13-1"></span><span id="page-13-0"></span>**Uninstalling Optimal Trace**

To uninstall Optimal Trace Enterprise and Professional:

- **1.** Open **Add or Remove Programs** from the **Control Panel**.
- **2.** Select the appropriate product and click **Remove**.

Uninstalling will leave project files, generated documents and change logs on your hard disk. This allows you to preserve any previously created project documentation if migrating to a new version.

# <span id="page-14-0"></span>CHAPTER 3 **Upgrading Optimal Trace**

When upgrading a release of Optimal Trace, the following custom objects will automatically copy to the new release:

- Custom Project Templates
- Custom Document Profiles
- Custom Queries
- Custom Reports

#### **NOTE**

If the User Access Control (UAC) feature is enabled, you must have elevated privileges for these objects to automatically copy. If you do not have appropriate Windows privileges, the objects will not copy.

The following user settings will not transfer:

- Custom spell check dictionaries
- **Export profiles**
- General options settings

Upgrading from the release immediately preceding the current release uninstalls the preceding release. For example, if you upgrade from 5.1 to 5.2, the 5.1 release is uninstalled and the 5.2 release is installed. If you upgrade from a release that is two releases earlier than the current release, however, the earlier release is not uninstalled. For example, if you upgrade from 5.0 to 5.2, the 5.0 release is not uninstalled. Both releases will be available for use.

Chapter 3 ∙ Upgrading Optimal Trace

# <span id="page-16-0"></span>CHAPTER 4 **Migrating Projects and Databases**

# <span id="page-16-5"></span><span id="page-16-1"></span>**Migrating Projects and Databases Created Prior to 5.0**

When migrating local projects or databases created in an Optimal Trace release prior to 5.0, you must perform an incremental migration. First, you must migrate the projects or databases to 5.0, and then proceed with the migration from 5.0 to the current release of Optimal Trace. For more information, see [Migrating](#page-16-3) Remote Projects from 5.0 [p. 17], [Migrating](#page-17-0) Remote [Projects](#page-17-0) from 5.1 to 5.2 [p. 18], and [Migrating](#page-17-1) Local Projects [p. 18].

## <span id="page-16-2"></span>**About Migrating an Optimal Trace Database**

When upgrading to a current release of Optimal Trace, you must also migrate any existing Optimal Trace databases created prior to the current release. If your database was created two releases earlier than the current release (for example, 5.0 to 5.2), you must use the **Migration** utility. For more information, see [Migrating](#page-16-3) Remote Projects from 5.0 [p. 17]. If your database was created in the release immediately preceding the current release (for example, 5.1 to 5.2), you are prompted to migrate the database when you start Optimal Trace Enterprise Server. For more information, see [Migrating](#page-17-0) Remote Projects from 5.1 to 5.2 [p. 18].

### <span id="page-16-4"></span><span id="page-16-3"></span>**Migrating Remote Projects from 5.0**

To migrate remote projects stored in an Optimal Trace 5.0 database to work with the current release of Optimal Trace, you must use the **Migration** utility. Prior to migrating your existing database, you must create a new database in which to migrate data.

#### **NOTE**

Depending on the size of your database, it may take several hours to migrate your data from 5.0. Additionally, the database transaction log may grow significantly. Make sure you allocate enough space for the database transaction log.

This topic describes how to use the **Migration** utility to migrate a 5.0 database to work with the current release of Optimal Trace.

- **1.** Stop your Optimal Trace server. For more information, see [Stopping](#page-18-3) the Server [p. 19].
- **2.** Back up your database. For more information, see Backing Up an Optimal Trace [Database](#page-17-2) [p. 18].
- **3.** Create a new database in which to migrate your data. Click **Start>Programs>Compuware>Optimal Trace Enterprise>Optimal Trace Server>Optimal Trace Migration Utility**. The **Optimal Trace Migration Utility** appears.
- **4.** In the **Database Host Name** box, type the database host name.
- **5.** Select the database type (MySQL, SQLSERVER, or Oracle) from the **Database Type** list.
- **6.** Type the database port number if not using the default port in the **Database Port** box.
- **7.** Under **Source Database**, type the name of the database to migrate and specify the user name and password in the appropriate boxes.
- **8.** Under **Destination Database**, type the new name of the database and specify the user name and password in the appropriate boxes.
- **9.** Click **Migrate**.

The **Migration** utility runs and migrates remote projects stored in the database to work with the current release.

### <span id="page-17-5"></span><span id="page-17-0"></span>**Migrating Remote Projects from 5.1 to 5.2**

To migrate remote projects stored in an Optimal Trace 5.1 database to work with the current release of Optimal Trace, perform the following steps:

- **1.** Back up your database. For more information, see Backing Up an Optimal Trace [Database](#page-17-2) [p. 18].
- **2.** Install the current release of Optimal Trace Enterprise Server.
- <span id="page-17-1"></span>**3.** Start Optimal Trace Enterprise Server and open your existing Optimal Trace 5.1 database. A message box appears prompting you to migrate your database.
- **4.** Click **Yes** to migrate the database.

## <span id="page-17-4"></span><span id="page-17-2"></span>**Migrating Local Projects**

When attempting to open an Optimal Trace local project created prior to the current release, you will receive a message asking you to confirm that you want to migrate your project to the current release. Click **Yes** to open the project. When you click **Save** or you choose **File>Save**, the project is migrated to the current release of Optimal Trace.

## <span id="page-17-3"></span>**Backing Up an Optimal Trace Database**

Before upgrading from a previous release, Compuware recommends Backing up your database. This is recommended to safeguard your data in the rare case where an error occurs during the migration process that leaves your data in a half-migrated state.

#### <span id="page-18-6"></span><span id="page-18-0"></span>**Backing up a MySQL Database**

To backup a MySQL database:

- **1.** Open a command prompt.
- **2.** Change directory to c:\mysql\bin or wherever MySQL is installed.
- **3.** Type **mysqldump -q optimaltrace > c:\temp\OptimalTrace-data-backup.sql**. You may need user/password included in the command line for this.

This creates a backup file called OptimalTrace-data-backup.sql in the c:\temp\ directory. You can move this somewhere else for safe keeping.

#### <span id="page-18-5"></span><span id="page-18-1"></span>**Backing up an Oracle Database**

Creating a backup of the tablespace which contains the Optimal Trace schema is beyond the scope of this document. Please contact your Oracle Database Administrator or refer to Oracle documentation. To avoid a potential problem with Oracle's OPEN\_CURSORS setting that you may encounter when migrating, it is best to set this Oracle setting now. To do this, change the value of OPEN\_CURSORS to 20000 in the following files:

- init.ora in <oracle\_install\_dir>\admin\OEMREP\pfile
- init.ora in <oracle\_install\_dir>\admin\Oracle\pfile
- init.ora in <oracle\_install\_dir>\admin\prod\pfile

And then reboot the machine. For more information on this Oracle issue, see: http://www.praetoriate.com/oracle\_tips\_mamt\_parameter\_file.htm.

#### <span id="page-18-4"></span><span id="page-18-2"></span>**Backing up a MS SQL Server 2005/2008 Database**

To backup a SQL Server database:

- **1.** Start Microsoft SQL Server Management Studio.
- **2.** Navigate to the Optimal Trace database to back up, and then right-click. A context-sensitive menu appears.
- <span id="page-18-3"></span>**3.** Select **Tasks>Back Up**. The **Back Up Database** dialog box appears.
- **4.** Enter the required information, and then click **OK**.

## <span id="page-18-7"></span>**Stopping the Server**

If the server is running from the GUI, click **Stop**. If the server is running as a windows service, stop it as follows:

- **1.** Open the Windows Control Panel and launch **Administrative Tools>Services**.
- **2.** Navigate to OptimalTrace.
- **3.** Right-click and choose **Properties** from the menu.
- **4.** Select **Stop**.
- **5.** Change the **Startup type** to Manual.

Chapter 4 ∙ Migrating Projects and Databases

# <span id="page-20-0"></span>CHAPTER 5 **Configuring MySQL**

This section describes how to configure a MySQL database to work with Optimal Trace Enterprise Server.

## <span id="page-20-6"></span><span id="page-20-1"></span>**About MySQL**

MySQL is a popular open source database. Full details can be found at http://www.mysql.com. Optimal Trace Enterprise does not support MySQL 5.0.42 and recommends using 5.0.37. When finished downloading, you should have the MySQL installationfile: mysql-5.0.X-win.zip, where X is the minor version number. For example, mysql-5.0.37-win32.zip.

## <span id="page-20-5"></span><span id="page-20-2"></span>**Installing MySQL**

To install MySQL:

- **1.** If running an earlier version of MySQL, shut down the service before upgrading. Type **>NET STOP mysql** at a command prompt to shut down the service.
- **2.** Unzip mysql-5.0.37-win32.zip to a directory. For example, C:\Mysql.
- **3.** Run setup.exe from the directory. For example, C:\Mysql.
- <span id="page-20-3"></span>**4.** When prompted for installation type, choose **Typical**.
- **5.** When finished installing, set up MySQL as a Windows service. For more information, see Install [MySQL](#page-20-3) as Service [p. 21].

## <span id="page-20-4"></span>**Install MySQL as Service**

To install MySQL as a service:

**1.** Create a file named my.cnf, which must reside in the root drive where the MySQL installation has been placed. For example, if you installed to  $c:\wedge$  in the my.cnf file would be located at  $c:\mu v$ . cnf. If you installed to an e: drive, then the cnf file would be located at: e:\my.cnf.

**2.** Place the following entries into the my.cnf file, or, alternatively, see the note below on using a copy of the sample MySQL configuration file shipped with Optimal Trace Enterprise Server.

```
# The MySQL server
[mysqld] basedir=c:/mysql
datadir=c:/mysql/data
set-variable = max_allowed_packet=100M
innodb_data_file_path = ib:200M:autoextend
innodb_data_home_dir=c:/mysql/ibdata
set-variable = innodb_mirrored_log_groups=1
innodb_log_group_home_dir=c:/mysql/iblogs
set-variable = innodb_log_files_in_group=3
set-variable = innodb_log_file_size=30M
set-variable = innodb_log_buffer_size=8M
innodb_flush_log_at_trx_commit=1
innodb_log_arch_dir=c:/mysql/iblogs
innodb_log_archive=0
set-variable=innodb_buffer_pool_size=80M
set-variable=innodb_additional_mem_pool_size=10M
set-variable=innodb_file_io_threads=4
```
Optimal Trace Enterprise ships a sample MySQL configuration file, called my.cnf.txt, which can be found after you install Optimal Trace Server, in the Scripts folder in your Optimal Trace Server installation folder. You can copy this file to the root drive and rename it to my.cnf. To edit a file's extension string using Windows Explorer:

- In Windows, choose **Tools>Folder Options>View**.
- Clear the **Hide file extensions for known file types** box.
- Rename the file to remove .txt from the file name.

For the file name example above (my.cnf.txt), Windows may hide the string .cnf and the file name may appear simply as  $my \cdot MySQL$  also ships with a sample . cnf file called: my-example.cnf. This file contains many other additional parametersthat can be configured for MySQL. For more information, refer to *<http://dev.mysql.com/doc/>*.

**3.** If the installed version of MySQL requires transactional tables to be manually enabled then you must create two sub-directories in the MySQL install directory. Name the newly created directories **ibdata** and **iblogs**. Your Mysql directory structure should now look something like the following:

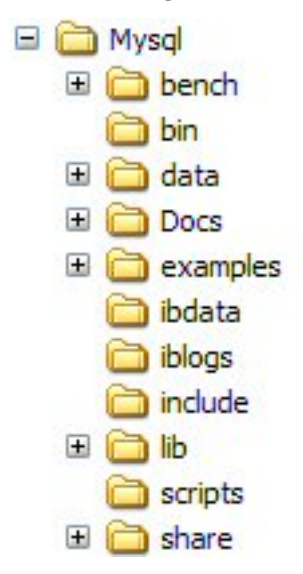

- **4.** To complete the procedure for installing MySQL as a service, open a command window, change the directory to your MySQL installation folder  $(c:\wedge sq1\binom{n}{n})$ , and then run: **mysqld-max-nt --install**. mysqld-max is used because it provides support for symbolic links, BDB tables and InnoDB tables. This allows the use of transactional tables, which are used by Optimal Trace Enterprise Server.
- **5.** Now that MySQL is installed as a service it can be started and stopped, from anywhere on the command screen, using the NET command as follows: **NET START mysql**. Upon a successful start, a message confirming the MySQL service was started successfully appears on the screen. **NET STOP mysql MySQL** may take 5 minutes to stop. When it successfully stops, a message confirming the MySQL service was stopped appears. MySQL can also be started from the Services directory by choosing Start>Settings>Control Panel>Administrative Tools>Services>MySQL.

## <span id="page-22-2"></span><span id="page-22-0"></span>**Create the Database and Server tables**

- **1.** Move to location where you have installed Optimal Trace Enterprise Server and copy mysql\_OptimalTrace\_install.sql from the <INSTALL\_DIR>\scripts directory into your <MySQL install directory>\scripts.
- **2.** Type the following line to create the database tables:

C:\MySql\bin>mysql -uroot < ..\scripts\mysql\_Optimal Trace\_install.sql

Upon successful completion there will be no response, only the prompt C:\Mysql\bin.

By default the root user has no password so the above command should work without modification. If the root user's password has been modified then you will get the following error message: ERROR 1044 at line 1: Access denied for user: '@localhost' to database 'optimaltrace'

If this is the case, an additional password argument must be supplied after the user name. For example, C:\Mysql\bin>mysql -uroot -ppassword < ..\scripts\mysql\_Optimal Trace\_install.sql You now have a user with SELECT, INSERT, UPDATE and DELETE privileges on the 'optimaltrace' database with username 'optimaltrace' and password 'otpassword'.

# <span id="page-22-3"></span><span id="page-22-1"></span>**Uninstalling MySQL**

To uninstall MySQL:

- **1.** Click **Start>Settings>Control Panel>Add/Remove Programs** and click on the version of MySQL to remove.
- **2.** Click **Change/Remov**e and an **Install Anywhere Uninstaller** screen will appear.
- **3.** Click **Uninstall**. This will completely remove all components installed. It will not remove files and folders created after the installation.

Chapter 5 ∙ Configuring MySQL

# <span id="page-24-0"></span>CHAPTER 6 **Configuring Oracle**

Thissection describes how to configure an Oracle database to work with Optimal Trace Enterprise Server.

# <span id="page-24-4"></span><span id="page-24-1"></span>**Oracle Prerequisites**

- Oracle database administration experience.
- The Oracle software is installed. This includes setting up various environment variables unique to your operating system and establishing the directory structure for software and database files.
- You need to have the operating system privileges associated with a fully operational database administrator. You must be specially authenticated by your operating system or through a password file, allowing you to start up and shut down an instance before the database is created or opened.
- Ensure that there is sufficient memory available to start the Oracle instance, and that there is sufficient disk storage space for the planned database on server.

# <span id="page-24-3"></span><span id="page-24-2"></span>**Configuring an Oracle Database**

You can either create a new Oracle database or reuse an existing Oracle database. For instructions on creating a new Oracle database, refer to your Oracle system administrator or to Oracle documentation.

To configure an existing Oracle database to use with Optimal Trace Enterprise Server, change the following settings in the Character Set tab of the Wizard:

- Select Use Unicode (AL32UTFR) checkbox.
- Select UTF8-Unicode 3.0 OTF8 Universal Character Set from the National Character Set list.

Optimal Trace Enterprise Server provides installation scripts to create tablespaces, tables, and users. Copy the scripts from the following location of the installation directory

#### Chapter 6 ∙ Configuring Oracle

(<INSTALL\_DIR>\Program Files\Compuware\Optimal Trace\Optimal Trace Server Edition\scripts\\oracle\_Optimal Trace\_install.sql) to the Oracle default location (ORACLE\_HOME\database).

To configue Optimal Trace database objects, start SQL\*Plus and connect to your Oracle instance AS SYSDBA:

SQL> CONNECT SYS/password AS SYSDBA

Create a tablespace, tables, indexes, sequences and a user. From SQL\*Plus command line, type the following:

SQL> @"<INSTALL\_DIR>\scripts\oracle\_Optimal Trace\_install.sql"

This script will create a table space for your Optimal Trace Enterprise Server called optimaltrace, as well as user optimaltrace with password otpassword. After the initial configuration, you can change this username and password.

# <span id="page-26-0"></span>CHAPTER 7 **Configuring Microsoft SQL Server**

This section describes how to configure a SQL Server database to work with Optimal Trace Enterprise Server.

## <span id="page-26-4"></span><span id="page-26-1"></span>**Prerequisites**

- Microsoft SQL Server software is installed. For installation instructions, refer to the Microsoft SQL Server installation guide.
- Documentation, support, and downloads for SQL Server are available from the following location: *<www.microsoft.com/sql/>* .
- You need to have the privileges associated with a fully operational database administrator and be allowed to start up and shut down an instance of Microsoft SQL Server before the database is created or opened.
- Ensure that there is sufficient memory available to start the Microsoft SQL Server instance, and that there is sufficient disk storage space for the planned database on server.

<span id="page-26-2"></span>Optimal Trace Enterprise Server provides installation scripts for creating a SQL Server database to use with Optimal Trace Enterprise Server. For more information, see [Microsoft](#page-26-2) SQL Server [2005/2008](#page-26-2) Database [p. 27].

## <span id="page-26-3"></span>**Microsoft SQL Server 2005/2008 Database**

Perform the following steps to create a SQL Server 2005 or 2008 database to use with Optimal Trace Enterprise Server.

- **1.** Start Microsoft SQL Server Management Studio.
- **2.** Click **File>Open>File**, and browse to <INSTALL\_DIR>\Program Files\Compuware\Optimal Trace\Optimal Trace Server Edition\scripts.
- **3.** Select mssqlserver\_optimaltrace\_install.sql, and then click **Open**.
- **4.** Select the **Execute** option from the toolbar. This will invoke all queries within the script. For example, the create database, tables and user/privileges queries.

Invoking this script creates the database optimaltrace and all the required tables, as well as user optimaltrace with password otpassword. You can change this username and password after the database is created. After the script completes, close the opened script file and exit the Management Studio.

## <span id="page-27-3"></span><span id="page-27-0"></span>**Removing a SQL Server 2005/2008 Database**

- **1.** Start Microsoft SQL Server Management Studio.
- **2.** In the **Object Explorer**, browse to MS SQL Server\Database, and then select the database to remove.
	- Select **optimaltrace** to remove an Optimal Trace 5.1 or later database.
	- Select **catalyze3** to remove an Optimal Trace database created prior to 5.1.
- **3.** Right-click the database to remove, and then select **Delete**. This will remove the database.
- **4.** To remove the created user, browse to MS SQL Server\Security\Logins, and then select the created user.
	- Select **optimaltrace** to remove the created user for an Optimal Trace 5.1 or later database.
	- Select **catalyze3** to remove the created user of an Optimal Trace database created prior to 5.1.

## <span id="page-27-2"></span><span id="page-27-1"></span>**Microsoft SQL Server Notes**

Using the following command, you can change the default database settings of the mssqlserver\_Optimal Trace\_install.sql script.

```
Create database [optimaltrace] ON (NAME = N'optimaltrace',
FILENAME = N'<INSTALL_DIR>\Program Files\Microsoft SQL Server\MSSQL\data\optimaltrace.mdf'
 ,
SIZE = 100, FILEGROWTH = 10%) LOG ON (NAME = N'optimaltrace_log',FILENAME = N'<INSTALL_DIR>\Program Files\Microsoft SQL
Server\MSSQL\data\optimaltrace_log.LDF' ,
SIZE = 30, FILEGROWTH = 10%)
```
To use the second command, comment out the first, and then uncomment the second. Both are given in the script with the second commented out. The administrator can change the specified values given as required.

• A login called 'optimaltrace' is created and given a 'db\_owner' role on the database.

```
exec sp_addlogin 'optimaltrace', 'otpassword' ,'optimaltrace'
exec sp_grantdbaccess 'optimaltrace'
exec sp_addrolemember 'db_owner', 'optimaltrace'
```
The administrator can amend this, but read/write access to the database is required.

# <span id="page-28-0"></span>CHAPTER 8 **Running Optimal Trace**

This section describes how to run Optimal Trace Enterprise. To run Optimal Trace Enterprise Server, refer to the Optimal Trace Enterprise Server User Guide.

## <span id="page-28-2"></span><span id="page-28-1"></span>**Connecting to Optimal Trace Enterprise Server**

Before using Optimal Trace Enterprise to create and edit repository based projects, you must configure it to connect to Optimal Trace Enterprise Server. It is possible to load Optimal Trace offline (file based) projects into Optimal Trace Enterprise without having the remote connection set up. Additionally, local file-based projects can be created from scratch and edited without setting up the remote connection.

- Click **Start>Programs>Compuware>Optimal Trace Enterprise>Optimal Trace Server>Optimal Trace Server>**.
- Enter your server settings.

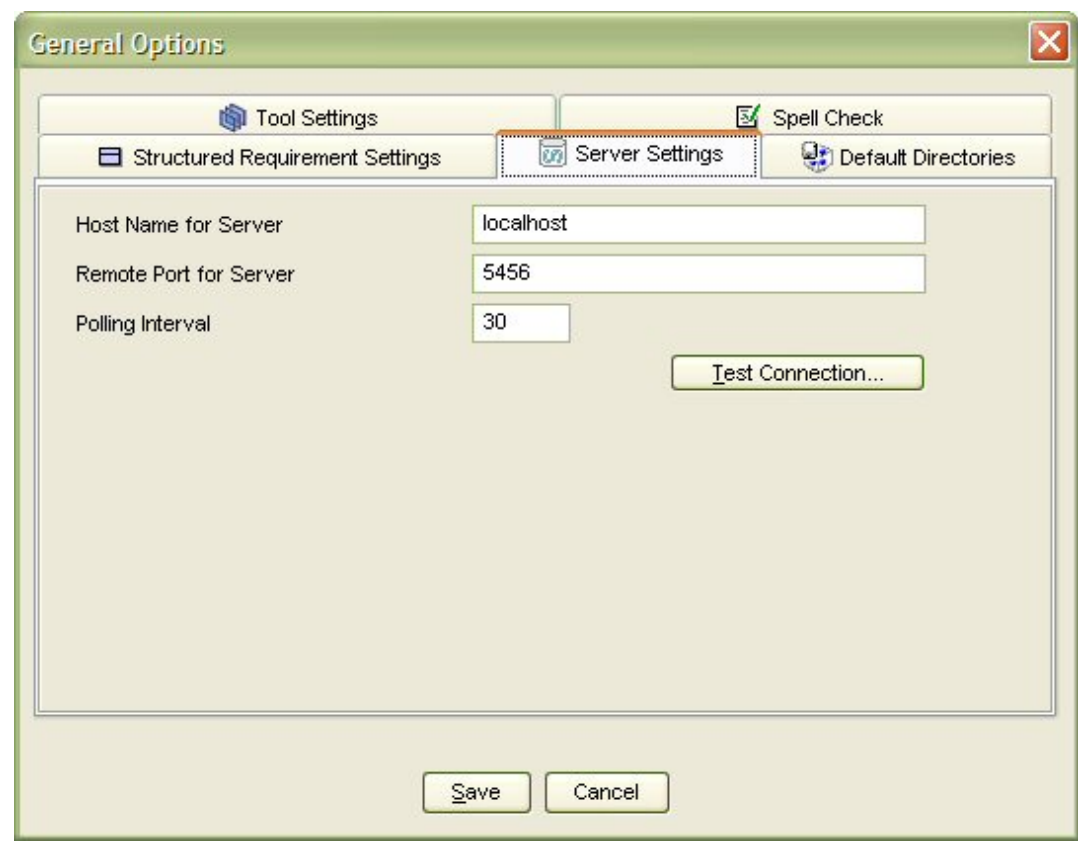

**Figure 1**. General Options – Server Settings screen

**Table 1**. General Options – Server Settings screen

| Item                          | <b>Description</b>                                                                                                    |
|-------------------------------|----------------------------------------------------------------------------------------------------|
| Host Name for Server          | Enter the host name for the repository server. On a standard<br>network this will be the machine name where Optimal Trace<br>Enterprise Server is running. If your repository server is<br>running on your local computer, you can type 'localhost' in<br>place of the computer's network name. Alternatively, type<br>the IP address of the server. |
| <b>Remote Port for Server</b> | Enter the port number that the repository server is running<br>on. Ensure that this number matches the setting on the<br>Optimal Trace server. By default, both the server and client<br>side settings are set to 5456.                                                                                                    |
| Polling Interval              | This is the time setting that controls how often the client<br>queries the server for updates. You can adjust this upwards<br>if you wish to have less frequent polling from client to server.                                                                                                    |

If you want to test the connection to the server hit the **Test Connection** button. This will attempt a connection between the client and server using the settings specified. If there is any issue with the connection, a detailed result screen is shown. Copy and paste the contents of this screen and send it to your Optimal Trace administrator or network administrator for further information.

#### **NOTE**

A given client can be set to point at a different server by adjusting the server setting in the Options screen.

## <span id="page-30-3"></span><span id="page-30-0"></span>**User Support in Optimal Trace Enterprise**

Optimal Trace Enterprise allows several users to work on the same Project simultaneously. When other users edit or add Requirements, Actors or other Project artifacts, the changes will appear dynamically on your screen. The Optimal Trace Enterprise Server software monitors all currently connected clients and ensures that all project changes saved to the repository are broadcast simultaneously to all users. When you are editing an artifact, Optimal Trace Enterprise ensures that nobody else can edit that artifact or the artifacts upon which it depends, by locking them. People are free however to edit any Project artifacts that are not directly affected by your edits.

## <span id="page-30-2"></span><span id="page-30-1"></span>**Licensing**

#### **Table 2**. Licensing Options

This table describes licensing options for both Optimal Trace Enterprise and Optimal Trace Professional.

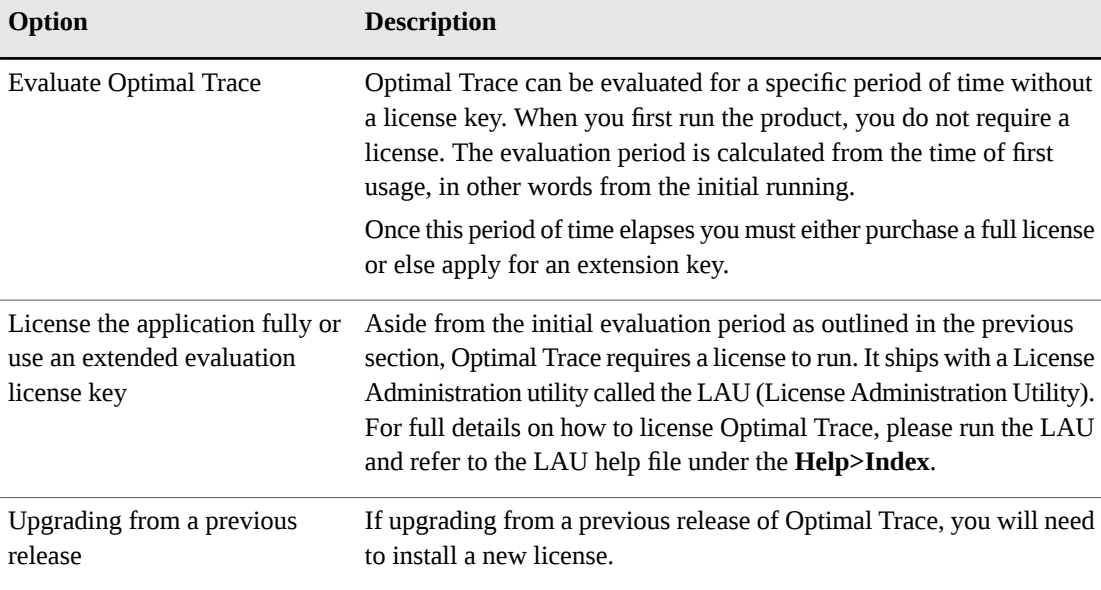

Chapter 8 ∙ Running Optimal Trace

## <span id="page-32-0"></span>**Index**

.conf [13](#page-12-2) .lap [13](#page-12-2)

### **B**

Backing up data [18](#page-17-3) Backing up MS SQL Server 2000/2005 Database [19](#page-18-4) Backing up Oracle Database [19](#page-18-5) Backup MySQL [19](#page-18-6)

### **C**

Configuring Oracle Database [25](#page-24-3) Configuring .lap and .conf [13](#page-12-2) Configuring Microsoft SQL Server [27](#page-26-0) Connecting to Optimal Trace Enterprise Server [29](#page-28-2) Create the Database and Server tables [23](#page-22-2)

## **D**

Document Import Tool [13](#page-12-3)

## **G**

Getting Help [6](#page-5-1)

## **I**

Install MySQL as Service [21](#page-20-4) Installation failure [13](#page-12-2) Installing silently [12](#page-11-2) Installing MySQL [21](#page-20-5) Installing Optimal Trace Enterprise [11](#page-10-2) Installing Optimal Trace Professional [11](#page-10-2) Installing the Server [12](#page-11-3)

### **L**

Licensing [31](#page-30-2) Local projects Migrating [18](#page-17-4)

### **M**

Microsoft SQL Server 2005 database creating [27](#page-26-3) Microsoft SQL Server 2005 Edition [27](#page-26-3) Microsoft SQL Server 2008 Edition [27](#page-26-3) Microsoft SQL Server Notes [28](#page-27-2) Microsoft SQL Server Prerequisites [27](#page-26-4) Migrating 5.0 remote projects [17](#page-16-4) 5.1 remote projects [18](#page-17-5) databases created prior to 5.0 [17](#page-16-5) Local projects [18](#page-17-4) Overview [17](#page-16-0) projects created prior to 5.0 [17](#page-16-5) Migration utility [17](#page-16-4) MySQL [21](#page-20-6) MySQL, Installing [21](#page-20-5)

## **O**

Optimal Trace overview [5](#page-4-2) Oracle Database Configuring [25](#page-24-3) Oracle Prerequisites [25](#page-24-4) overview Optimal Trace [5](#page-4-2)

### **P**

Preface [5](#page-4-0)

# **R**

Removing SQL Server database [28](#page-27-3) Running Optimal Trace [29](#page-28-0)

# **S**

Server System Requirements [9](#page-8-3) Silent install [12](#page-11-2) SQL Server database Removing [28](#page-27-3) Stop the Server [19](#page-18-7) System Requirements [9,](#page-8-3) [10](#page-9-2)

## **U**

UAC [10](#page-9-3), [13](#page-12-2) Uninstall [14](#page-13-1) Uninstalling MySQL [23](#page-22-3) Upgrading [15](#page-14-0) User Access Control [10,](#page-9-3) [13](#page-12-2) User Support [31](#page-30-3)

## **W**

Windows privileges [10](#page-9-3)